# **Руководство пользователя**

### **по онлайн подаче заявления о ввозе товаров и уплате косвенных налогов**

## **Оглавление**

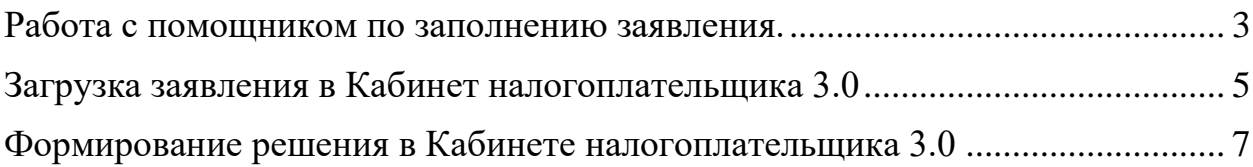

#### <span id="page-2-0"></span>**Работа с помощником по заполнению заявления.**

Чтобы начать работу в помощнике по заполнению необходимо перейти по адресу «https://eaeu.salyk.kg».

В браузерной строке ввести ссылку, в последствии чего отобразится страница с помощником по заполнению (рис.1)

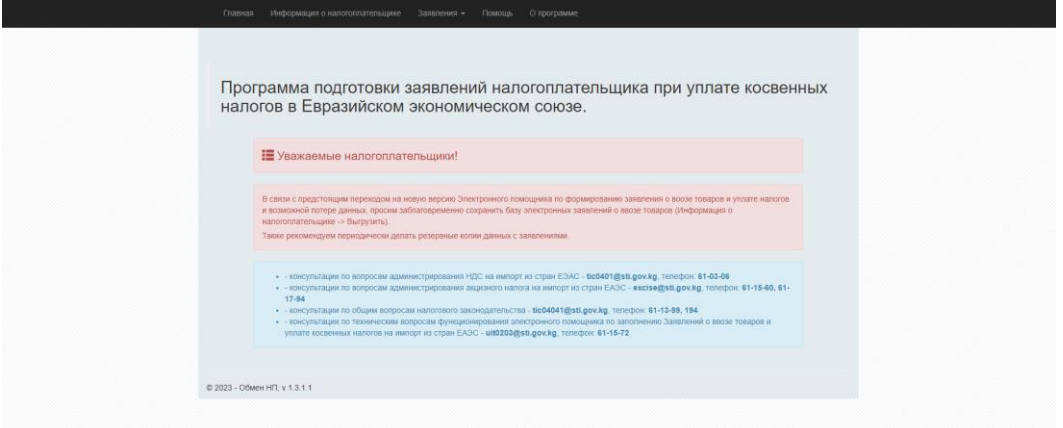

Рисунок 1.

Для заполнения заявления необходимо перейти в раздел «Заявления», после чего откроется список с выбором «Первичное заявление, Все заявления, проверка состояния заявления».

Необходимо выбрать «Первичное заявление», после чего отобразится окно заполнения(рис.2)

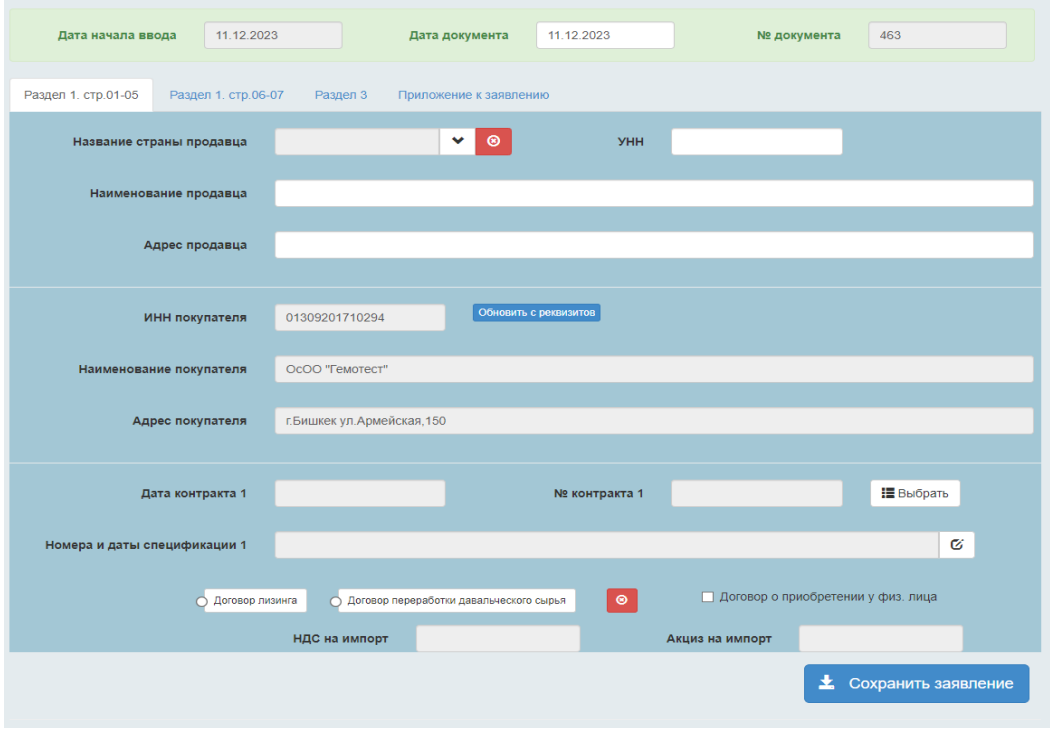

Рисунок 2.

После заполнения, заявление отобразится в разделе «Все заявления» (рис.3).

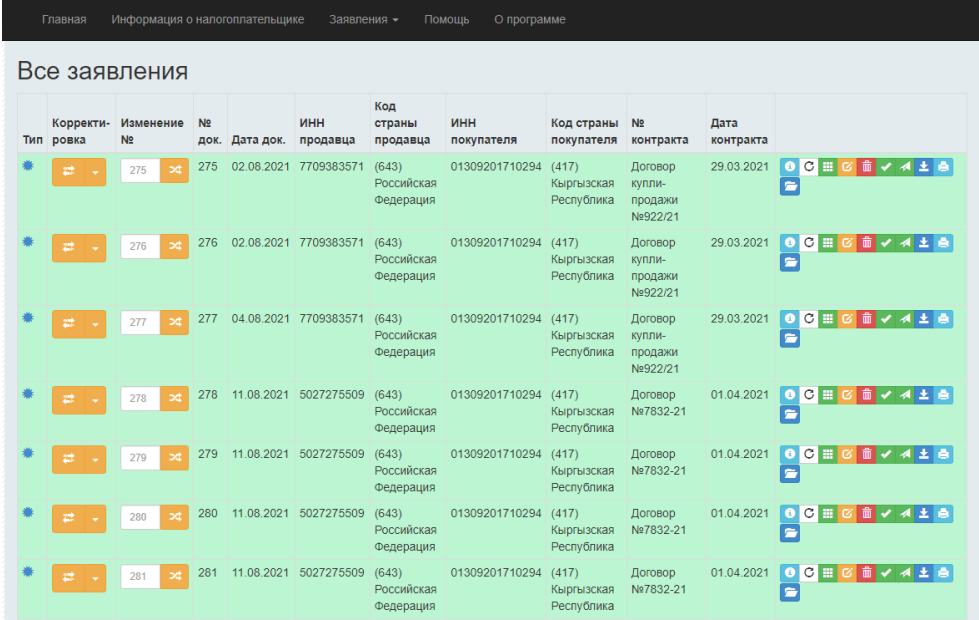

Рисунок 3.

Необходимо выбрать нужно заявление и провести порядок отправки заявления для загрузки в Кабинет налогоплательщика:

- 1. → Проверить заявление
- 2. <sup>4</sup> → Отправить заявление на сервере ГНС
- 3. → Выгрузить заявление
- 4.  $\rightarrow$  Распечатать заявление

### <span id="page-4-0"></span>**Загрузка заявления в Кабинет налогоплательщика 3.0**

Для подачи заявления в Кабинет налогоплательщика 3.0, необходимо перейти в раздел «Переписка с ГНС» (рис.4)

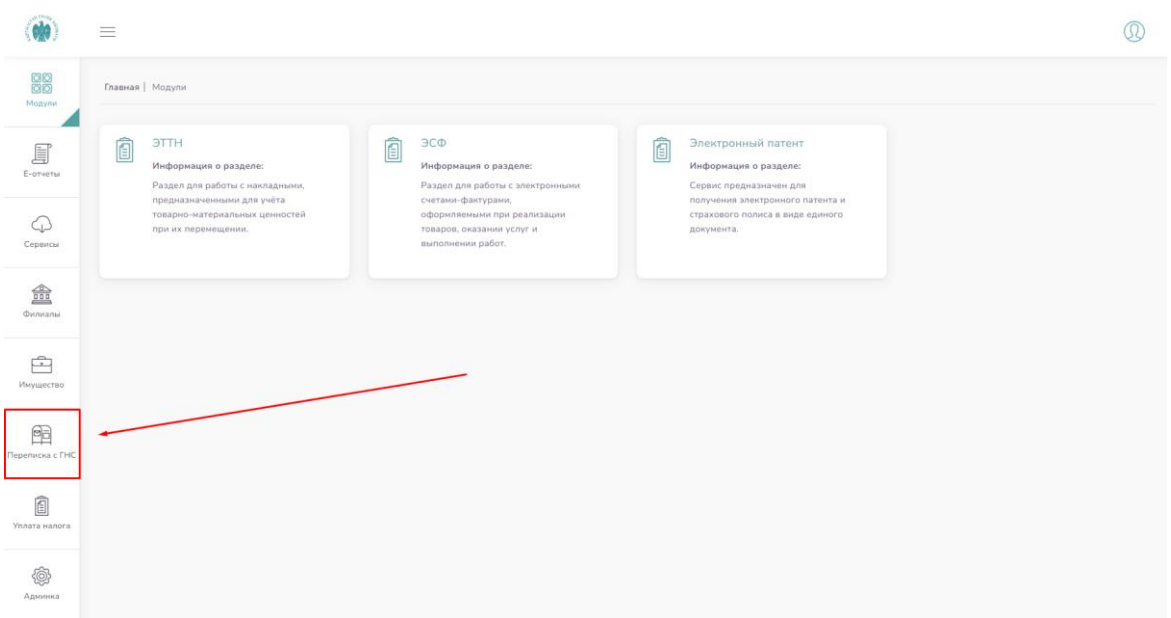

Рисунок 4.

Далее необходимо перейти в раздел «Журнал электронных заявлений» (рис.5)

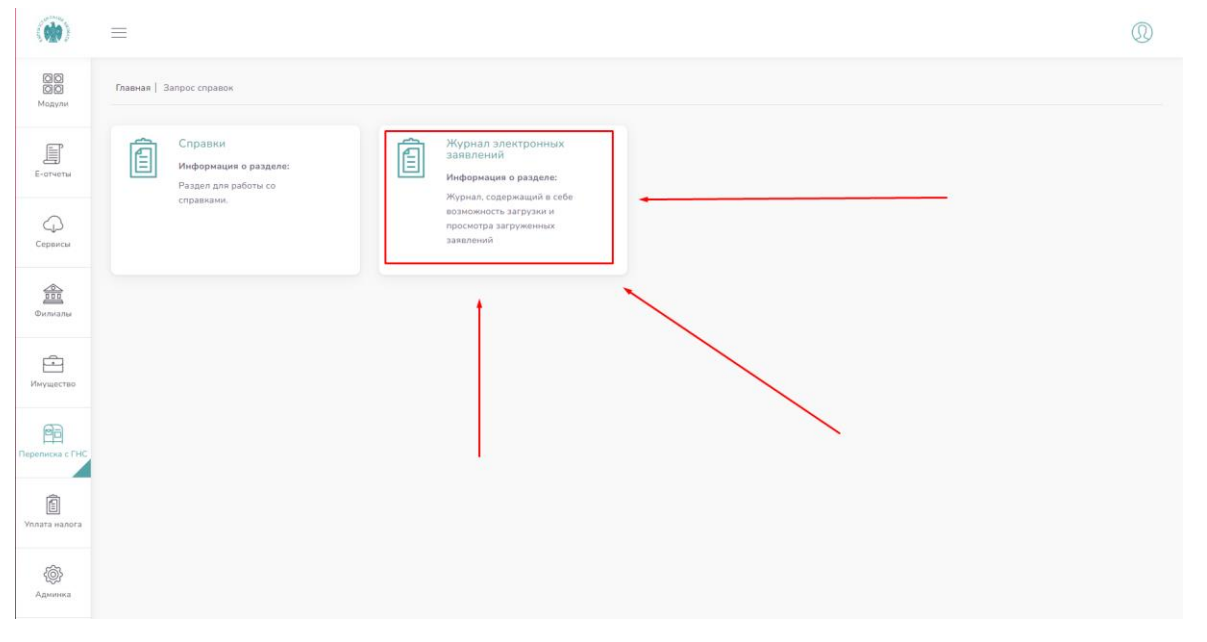

Рисунок 5.

Для подачи заявления необходимо (Рис. 6):

- 1. Выбрать код налогового органа, в соответствии с налоговой регистрацией
- 2. Загрузить xml заявления, которое ранее было выгружено в помощнике по заполнению
- 3. Загрузить сопроводительные документы (допустимые расширения форматов - pdf, jpeg, jpg, png, xlsx, xls).

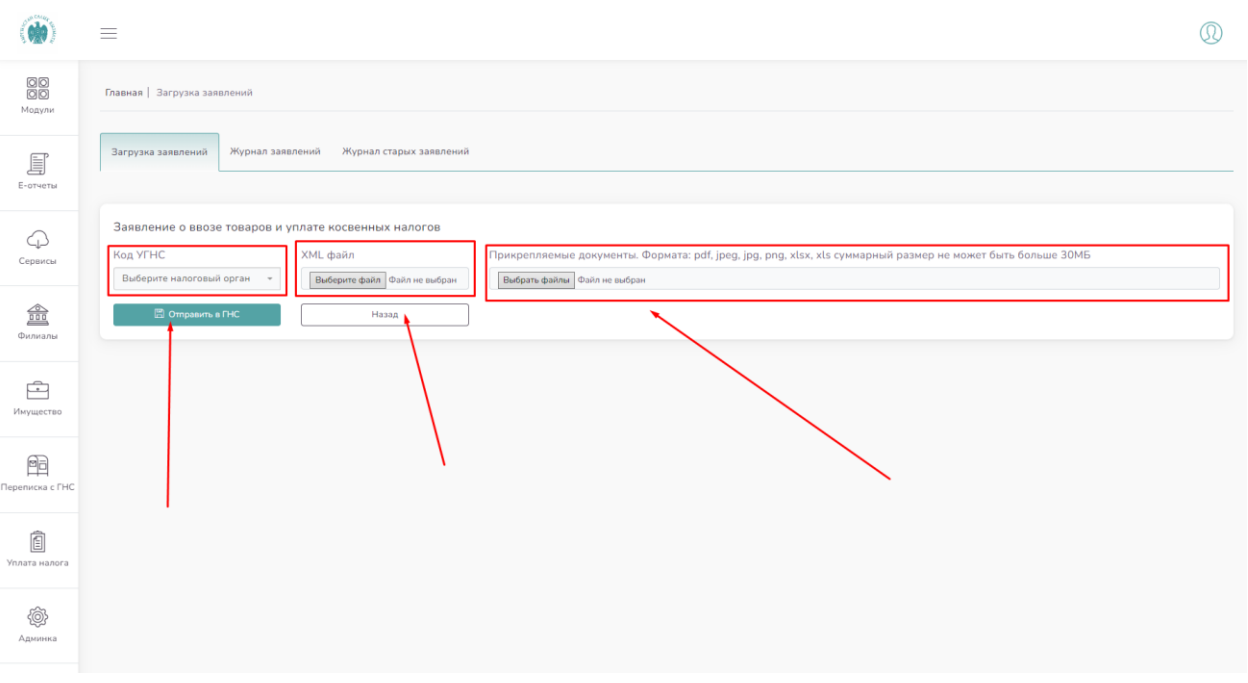

Рисунок 6.

#### <span id="page-6-0"></span>**Формирование решения в Кабинете налогоплательщика 3.0**

После успешной подачи заявления, необходимо перейти в раздел «Журнал заявлений» и ожидать результаты проверки.

В случае успешного прохождения проверки, Кабинетом налогоплательщика заявлению будет присвоен статус - «Принят» (Рис.6).

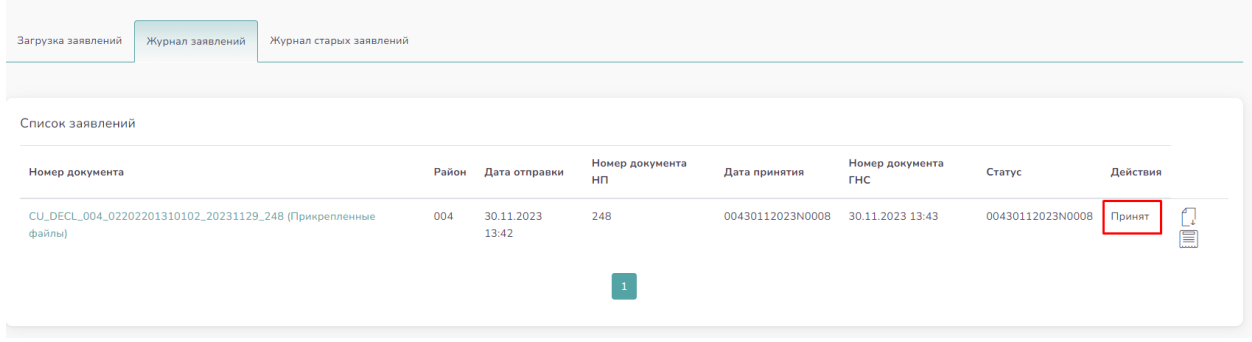

Рисунок 6.

Для просмотра решения необходимо нажать на кнопку «Детализация» (рис.7)

![](_page_6_Picture_61.jpeg)

Рисунок 7.

После принятия, заявление проходит проверку и в случае успеха будет присвоен статус «Подтверждено ГНС». После присвоения статуса «Подтверждено ГНС» журнал позволит выгрузить «Решение о подтверждении или мотивированном отказе в подтверждении заявления о ввозе товаров и уплате косвенных налогов» (Рис.8).

![](_page_6_Picture_62.jpeg)

Рисунок 8.